## **Reparaturfunktionen in der 3D-Bildanpassung**

## **Automatische Reparatur**

Die automatische Reparatur ist besonders für Kiefermodelle relevant und stellt Qualitätsanforderungen sicher, die eine schnelle und robuste Weiterverarbeitung sicherstellen.

Es werden alle angeschalteten Operationen für die gewählten Modelle durchgeführt (oder für alle, wenn keins gewählt). Welche Schritte konkret notwendig sind, hängt von der Bildquelle und von der Weiterverwendung des Netzes ab. Im Normalfall sollten alle Optionen aktiviert werden.

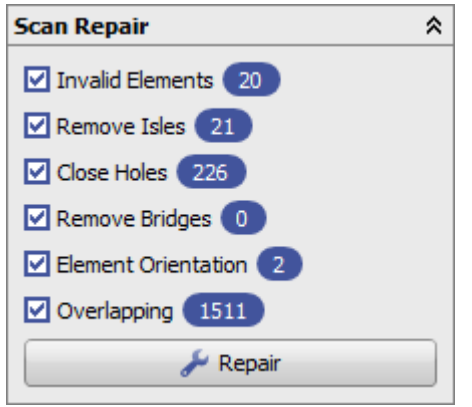

Im Detail:

- Ungültige Elemente: Entfernt u.a. Dreiecke mit gedoppelten Punkten
- Inseln entfernen: Löscht Komponenten bis auf die größte, abzuschalten für absichtlich geteilte Objekte
- Löcher schliessen: Schließt automatisch alle kleinen Löcher im Netz, große Löcher müssen über die manuelle Reparatur geschlossen werden
- Brücken entfernen: Schneidet falsche Verbindungen zwischen Objekten auf (zB zwischen zwei Kronen), abzuschalten für Modelle mit gültigen Brücken (bzw. Tunneln)
- Elementorientierung: Korrigiert falsch orientierte Dreiecke (nach aussen zeigende Rückseiten)
- Überlappungen entfernen: Entfernt Selbstüberschneidungen eines Objektes, um ungültige Volumen zu verhindern

Hinter jeder Reparaturoption werden die im letzten Durchgang korrigierten Fehlstellen angezeigt. Diese Zahl sollte im einstelligen Bereich liegen. Die Anzahl der dazu notwendigen Durchläufe hängt von der Qualität der Eingangsdaten ab. Liefert eine Bildquelle beständig Netze mit sehr wenigen Fehlern, kann die Reparatur übersprungen werden, obwohl zumindest ein Durchlauf empfohlen wird.

## **Manuelle Reparatur**

Die manuelle Reparatur dient der händischen Beschneidung, Optimierung oder Segmentierung beliebiger 3D-Objekte. Sie teilt sich in folgende Funktionen, die über das entsprechende Icon an- und wieder ausgeschalten werden.

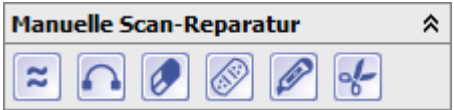

Glätten: Beim Überfahren einer Objektoberfläche wird ein Bereich des (zuerst gewählten) Objektes

markiert, der formerhaltend gelättet werden kann, bspw. um Gips-Bläschen nachträglich zu entfernen. Wird die STRG-Taste gehalten, kann aus der aktuellen Markierung entfernt werden anstatt diese zu erweitern.

- Brücken bauen: Werden zwei Randpunkte eines Objektes angeklickt, kann eine Brücke zwischen diesen eingefügt werden, um bspw. fehlende Bereiche so zu vervollständigen, dass diese dann als Loch gefüllt werden können.
- Radieren: Beim Überfahren einer Objektoberfläche wird ein Bereich des (zuerst gewählten) Objektes markiert, der gelöscht werden kann. Wird die STRG-Taste gehalten, kann aus der aktuellen Markierung entfernt werden.
- Löcher schliessen: Das aktuell ausgewählte Loch kann geschlossen werden. Abhängig von der Größe und der damit veranschlagten Rechenzeit werden Locher als einfach (grün), komplex (gelb) oder zu komplex (rot) dargestellt.
- Oberflächenschnitt: Durch Anklicken einer Linie auf der Oberfläche des Netzes kann der Innen- oder Aussenteil der Markierung gelöscht werden. Die Stützpunkte des Verlaufs können verschoben und die ersten und letzten gelöscht werden.
- Polygonaler Schnitt: Vergleichbar mit dem Scheren-Werkzeug im 3D-Bild können alle Dreiecke markiert werden, die innerhalb des angeklickten Polygons liegen. Hier ist jedoch eine Auswahl in mehreren Schritten möglich, da jede weitere Auswahl der bisherigen hinzugefügt (oder mit der STRG-Taste von dieser abgezogen) werden kann.

## **Hinweise zu Modellen mit Textur**

Handelt es sich um ein Objekt, welches eine aus mehreren Teilstücken bestehende Textur enthält, muss diese vor jeglichen automatischen oder manuellen Reparaturen korrigiert werden.

Beispielhaft sind häufig Face-Scans, die die Farbinformation als Textur enthalten. Diese wird häufig in mehreren Teilen (Frontalbild und Seitenaufnahmen) auf das Netz aufgebracht. Die aktuelle Form der Textur kann bspw. im Dialog "Textur bearbeiten" unter "Objektmodifikation" eingesehen werden.

Um die Textur korrigieren zu können, ist es vorteilhaft, das Netz vorher zu beschneiden. Das ist insbesondere wichtig, wenn viele nicht relevante Bereiche im Scan enthalten sind. Hier muss zwingend das Werkzeug mit dem Scheren-Symbol im 3D-Bild genutzt werden. Danach muss der Eintrag "Texturen vereinen" unter "Objektmodifikation" einmalig ausgewählt werden.

Für Modellscans mit Texturen muss die Textur zunächst in Punktfarben umgerechnet werden, was ebenfalls unter "Objektmodifikationen" verfügbar ist.

From: <http://www.onyxwiki.net/>- **[OnyxCeph³™ Wiki]**

Permanent link: **[http://www.onyxwiki.net/doku.php?id=workflow\\_0009](http://www.onyxwiki.net/doku.php?id=workflow_0009)**

Last update: **2018/06/06 10:48**

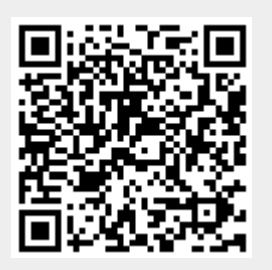